*Fondamenti di Informatica e Laboratorio T-AB Ingegneria Elettronica e Telecomunicazioni* 

# Lab 00 Introduzione e Sistema Unix

## Il PC: uno strumento… (3)

- Se il PC di fronte a voi è spento …
- … è giunto il momento di accenderlo!
	- Controllate che il pc sia veramente spento (led spenti nella parte frontale del pc)
	- Accendete l'unità centrale
	- Accendete il monitor !!!
- **… vi compare una schermata misteriosa che vi chiede "Linux o Windows?"**
- **… voi scegliete (in LAB4) ad esempio Linux "xUbu14.."**

### Log in

- La procedura di log-in serve per riconoscere l'utente, caricare le impostazioni ad esso relative, inizializzare opportunamente il pc
- Il log-in avviene tramite l'inserimento di due informazioni
	- Il vostro username: un codice unico che vi identifica come studenti
	- Una password: una sequenza di caratteri, che dovete tenere segreta
	- Non è possibile connettersi con gli stessi username/password su più pc contemporaneamente
	- … se venite "beccati", o se qualcuno si collega usando credenziali non sue, il vostro accesso è sospeso!

### *Log in*

- Lo **username** è una stringa alfanumerica di 8 simboli, in cui gli ultimi sei corrispondono in ogni caso alle ultime sei cifre del numero di matricola.
- Se non avete un account, attivatene uno! Seguendo la procedura indicata su:

**https://infoy.ing.unibo.it**

### *Log in*

- Una volta inseriti correttamente **Username** e **Password** bisogna lanciare l'interfaccia grafica
- Ma prima… **fate caso che state osservando una shell!**
- Potete già eseguire dei comandi. Per esempio provate **pwd** che stampa a video la directory in cui vi trovate.
- Una volta assimilato il concetto, passate all'interfaccia grafica mediante il comando **startx**

### Alcuni concetti chiave della interfaccia grafica (4)

- Linux offre anche la barra delle applicazioni, posta in alto nello schermo
- Premendo sul tasto principale (il topo blu) si ottiene un menù contenente diverse voci: alcune di queste sono programmi, altre invece aprono altri menù contenenti ulteriori oggetti

### Alcuni concetti chiave della interfaccia grafica

- Per spegnere il PC:
	- In laboratorio non è necessario spegnere il PC…
	- … ma quando ci si allontana è OBBLIGATORIO eseguire il Log-out (o log-off)
	- A tal fine, nella barra in alto, è presente l'icona e la voce "Log Out Dialog": selezionarla e confermare di voler effettuare il log out

## File Systems: files, directory… (1)

- I sistemi operativi moderni memorizzano le informazioni in maniera permanente su dischi fissi
- Tale memorizzazione avviene raggruppando le informazioni in insiemi, detti "files"
	- Un file è una sequenza di informazioni
	- Ogni file ha un nome

## File Systems: files, directory… (2)

- Un file è quindi un insieme di informazioni tra loro strettamente correlate.
- Alcuni files contengono dati
- Altri files contengono programmi
- Altri files ancora rappresentano dei dispositivi (e quindi non corrispondono effettivamente a qualcosa salvato su disco fisso)

## File Systems: files, directory… (3)

- A loro volta, i files sono raggruppati in cartelle (folders o directory in inglese)
- Le cartelle sono contenitori di files
	- A basso livello sono essi stessi dei files…
	- … ma sono speciali, e l'utente non vi può accedere direttamente
- Oltre ai files, le cartelle possono contenere anche altre cartelle (esiste quindi una gerarchia di cartelle)
- ATTENZIONE! Nella stessa cartella, non possono esistere due files (o cartelle) con lo stesso nome!
	- Altrimenti il PC non riuscirebbe più a distinguerli

## File Systems: files, directory… (4)

- Esiste una gerarchia delle directory: ve n'è una, detta "root", che contiene tutte le altre cartelle
- Agli albori del PC, alla cartella "root" corrispondeva il contenuto di un disco fisso vero e proprio
- Oggi una cartella radice può corrispondere al contenuto di un disco fisso, ad una parte di esso, o al contenuto di più dischi

## File Systems: files, directory… (5)

- Potete creare un file di testo vuoto facendo click destro su una cartella (o sul desktop)
- Selezionate nel menù contestuale la voce "CreateDocument" , e poi selezionate "Empty File"
- Stessa (o quasi) procedura per creare una nuova cartella (CreateFolder..)

## File Systems: files, directory… (7)

- Potete creare tutte le cartelle e/o sottocartelle che volete
- E' una buona prassi creare una cartella distinta per ogni progetto/programma che farete durante il corso
- Potete in ogni momento cancellare le cartelle ed i file che non volete più
- **Però il PC vi lascerà creare cartelle e files solo in alcune particolari cartelle, per motivi di sicurezza**

### File Systems: files, directory… (14)

- Potete creare cartelle e files:
	- nel vostro desktop (limite di spazio a 15 Mb)
	- nella cartella temporanea( ma tale cartella viene cancellata ad ogni riavvio del sistema)

**COPIARE** un file o una directory da una directory all'altra

**SPOSTARE** un file o una sottodirectory da una directory ad un'altra

**RINOMINARE** un file o una directory

**CANCELLARE** un file o una directory

**CREARE** una nuova directory/folder (già visto)

#### **Copiare Files**

È possibile copiare un file (quindi anche una cartella) nel file system in 3 modi:

1.Mediante "drag & drop" (eventualmente tenendo premuto il tasto CTRL)

2.Mediante "copia & incolla" ("copy & paste")

- 1. dalla barra dei menu
- 2. dal menu di contesto
- 3. Via scorciatoie (ctrl+c, ctrl+v)

3.digitando comandi da tastiera

#### **Spostare Files**

È possibile spostare un file (quindi anche una cartella) nel file system in 3 modi:

1.Mediante "drag & drop" (eventualmente tenendo premuto il tasto SHIFT)

2.Mediante "taglia & incolla" ("cut & paste")

- 1. dalla barra dei menu
- 2. dal menu di contesto
- 3. Via scorciatoie (ctrl+x, ctrl+v)

3.digitando comandi da tastiera

#### **Rinominare Files**

In due modi:

- 1. Click destro  $\rightarrow$  "rename"
- 2.Premendo il tasto F2

#### **Cancellare Files**

In due modi:

- 1. Click destro  $\rightarrow$  "delete"
- 2.Premendo il tasto CANC

#### **Selezione Multipla**

Potete selezionare più files in due modi:

1.Cliccando su di essi mentre il tasto CTRL è premuto

2.Premendo il tasto SHIFT e selezionando il primo e l'ultimo file che di interesse

#### **Recuperare Files**

1.Trovate il file che vi interessa nel cestino

2. Click destro  $\rightarrow$  "restore"

## Il prompt dei comandi (1)

- I primi computer non avevano interfaccia grafica...
- … c'era a disposizione solo un'interfaccia testuale, senza mouse, basata unicamente sull'interazione tramite tastiera
- L'interazione è detta "a linea di comando": si digitano direttamente i comandi, che il PC esegue
- Tale modalità d'interazione è tuttora disponibile sotto tutti i sistemi, ed è molto comoda e veloce (a patto di avere un po' di esperienza)

## Il prompt dei comandi (2)

- Nella modalità a linea di comando, lo schermo è nero, suddiviso in linee di testo, e presenta il "prompt"
- Il prompt è un insieme di caratteri che forniscono alcune informazioni utili
- Tipicamente, un trattino in basso che lampeggia indica che il PC è pronto a ricevere comandi
- Alcuni prompt mostrano anche la "posizione corrente" nel file system, in forma del percorso assoluto della cartella corrente
- Per cartella corrente, si intende la cartella dove (se non specificato altrimenti) vengono creati e salvati i files.

## Il prompt dei comandi (3)

- L'applicazione odierna che permette tale tipo di interazione col PC (col S.O.) è chiamata
- o shell
- o terminale
- Nel Sistema Linux che usiamo in laboratorio il terminale si trova in:

Menù principale  $\rightarrow$  Accessories  $\rightarrow$  Terminal Emulator

## Il prompt dei comandi (4)

- Cosa posso fare con il prompt? TUTTO! Basta conoscere i comandi…
	- Se sei in una directory, e ne vuoi conoscere il contenuto, è sufficiente digitare "ls" per ottenerne il risultato a video
	- Se vuoi cambiare directory, esiste il comando "cd", seguito dal percorso assoluto o relativo della directory destinazione
		- "cd .." Ti sposta nella cartella padre
		- "cd ." Ti sposta nella directory corrente, cioè...

### **COMANDI GESTIONE FILE SYSTEM**

- **Creazione/gestione di directory**
	- **mkdir** <nomedir> *creazione di un nuovo direttorio*
	- **rmdir** <nomedir> *cancellazione di un direttorio*
	- **cd** <nomedir> *cambio di direttorio*
	- **pwd** *stampa il direttorio corrente*
	- **ls** [<nomedir>] *visualizz. contenuto del direttorio*

### • **Trattamento file**

- **ln** <vecchionome> <nuovonome> *link*
- **cp** <filesorgente> <filedestinazione> *copia*
- **mv** <vecchionome> <nuovonome> *rinom. / spost.*
- **rm** <nomefile> *cancellazione*
- **cat** <nomefile> *visualizzazione*

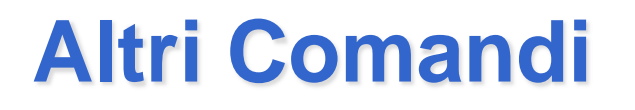

- Potete trovare diverse indicazioni utili sui comandi disponibili nelle slides del corso
- Se ve la vedete brutta, ricordatevi che:

**man** *<nome comando>* 

Spiega come usare il comando che passate come argomento!

• In alternativa, provate ad eseguire:

<nomecomando> --help

Non funziona per tutti i comandi, ma quasi

- Aprite un terminale
- Scoprite il percorso della cartella in cui vi trovate mediante il comando **pwd**
- Utilizzando il comando "**ls**" elencate a video il contenuto della cartella corrente, in formato "lungo" e mostrando pure i files "nascosti" (files che cominciano con "."
- Poi elencare a video il contenuto della directory padre (rispetto alla directory corrente)

- Spostatevi sul desktop, mediante il comando **cd**
- Create una nuova cartella di nome "prova", mediante il comando **mkdir**
- Create un'altra cartella di nome "prova2" e copiatela dentro "prova", mediante il comando **cp**
- Distruggete la cartella "prova2", mediante il comando **rmdir**

- Il comando "**echo** *<stringa>*" scrive semplicemente la stringa sul display
- Utilizzare il comando "echo" e salvarne l'output direttamente in un file di nome "prova.txt" tramite la redirezione dell'output (ricordate il simbolo ">"?)
- Usare il comando **cat** per verificare il contenuto del file

- Stampare a video il contenuto della directory corrente, in ordine alfabetico inverso
- Utilizzando i comandi **ls** e **sort** in pipe
- Verificare tramite "**man sort**" l'opzione per ordinare in senso inverso

- Cambiare i diritti al file prova.txt in modo da negare la possibilità di lettura all'owner (proprietario)
- A tal scopo, usare il comando **chmod** una o più volte, se necessario)
- Usare poi il comando **ls** con la specifica opzione per verificare la modifica dei diritti
- Provate ad utilizzare "**cat**" per visualizzare il contenuto del file

- Elencare a video tutti i processi attualmente in esecuzione, utilizzando **ps**
- Individuare il PID del processo di bash
- Uccidere tale processo tramite il comando "**kill - 9** *<PID>*"
- Solo per questa volta! È molto meglio chiudere i programmi utilizzando l'apposito pulsante (o mediante gli appositi comandi)